# Instrukcja Rejestrator w wizjerze z WiFi KAMIP-090

# Spis treści:

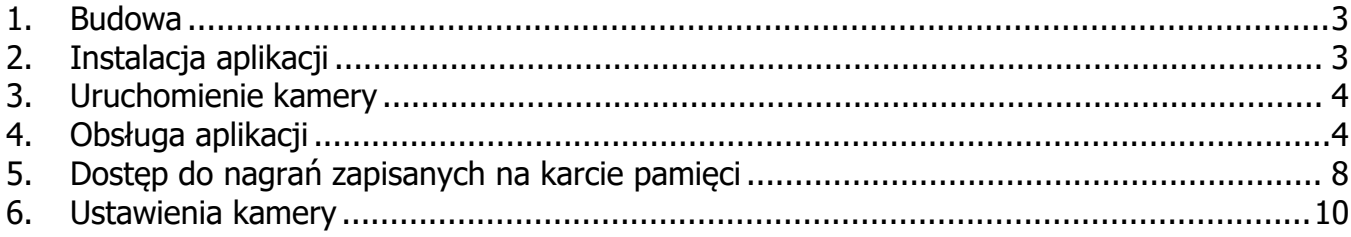

#### **1. Budowa**

<span id="page-2-0"></span>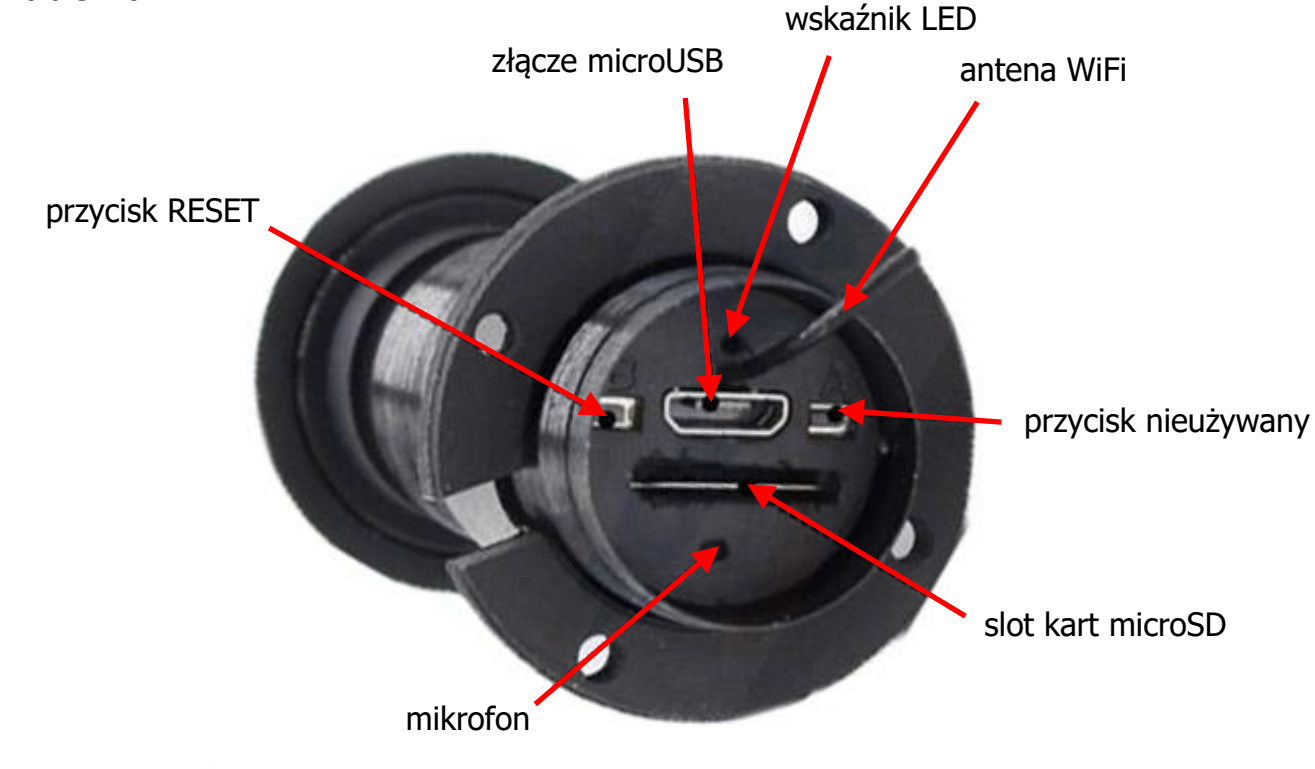

**UWAGA!! Należy zwrócić szczególną uwagę na antenę podczas montażu wizjera, tak aby jej nie ukręcić / urwać. Gwarancja nie obejmuje tego typu uszkodzeń.**

#### <span id="page-2-1"></span>**2. Instalacja aplikacji**

Aplikacja do obsługi kamery nazywa się **V380 Pro**. W celu jej instalacji należy ją znaleźć w sklepie Play Google'a i AppStore iOS.

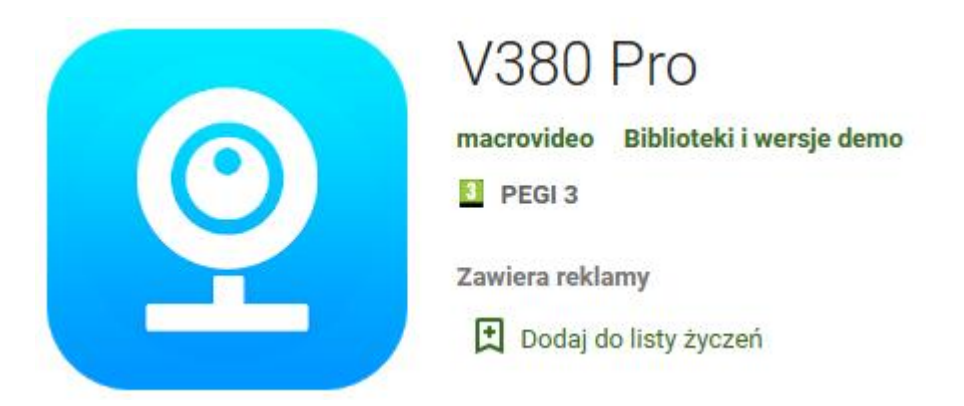

Po zainstalowaniu aplikacji należy ją uruchomić i założyć konto (podać adres email i wymyślić hasło). Teraz można się zalogować.

#### <span id="page-3-0"></span>**3. Uruchomienie kamery**

W celu włączenia urządzenia podłączamy je do zasilania. Zapalą się diody niebieska i czerwona wewnątrz, co można podejrzeć poprzez otwór. Po chwili zacznie migać czerwona i zapali się na stałe. Można włączyć WiFi w telefonie i wyszukać wszystkie dostępne sieci. Pojawi się niezabezpieczona hasłem sieć o nazwie **MVxxxxxxxx**. Łączymy się z nią.

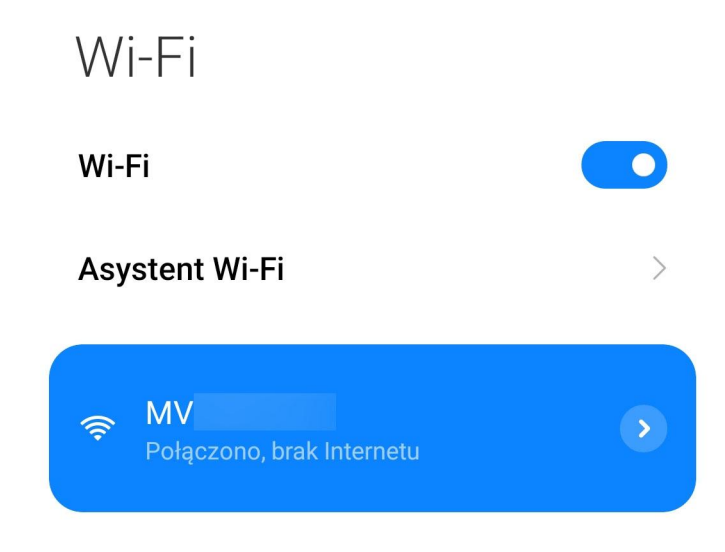

#### <span id="page-3-1"></span>**4. Obsługa aplikacji**

Po włączeniu aplikacji pojawi się poniższy ekran. Kamerę trzeba dodać ręcznie klikając plus.

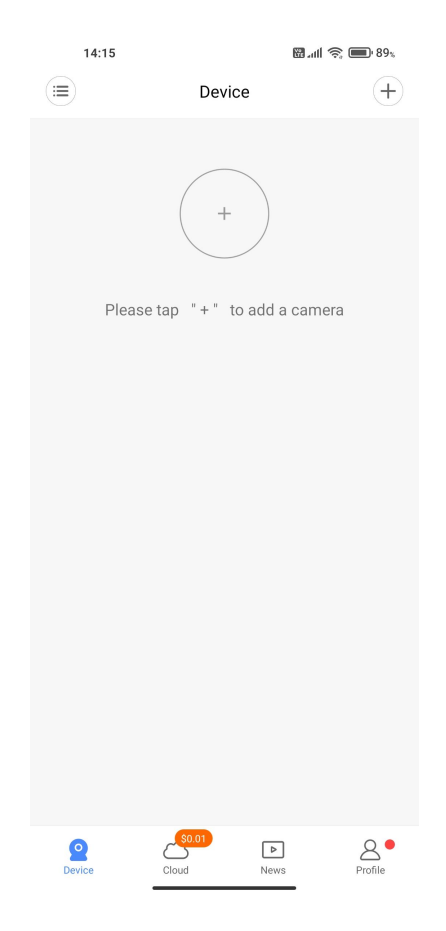

Może pojawić się monit o włączenie automatycznego wykrywania kamer.

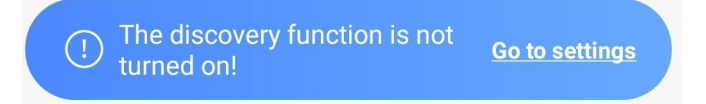

Jeśli się pojawi, przechodzimy do ustawień. Aplikacja poprosi o włączenie lokalizacji w telefonie. Kamera powinna zostać automatycznie wykryta. Klikamy plus przy komunikacie o jej wykryciu. Aplikacja wymusza na samym początku połączenie z zewnętrznym routerem. Wybieramy znaną nam sieć i wpisujemy do niej hasło. Potwierdzamy. Po chwili wizjer połączy się z nią, dioda z tyłu zmieni kolor na niebieski, a aplikacja potwierdzi to komunikatem "Completed".

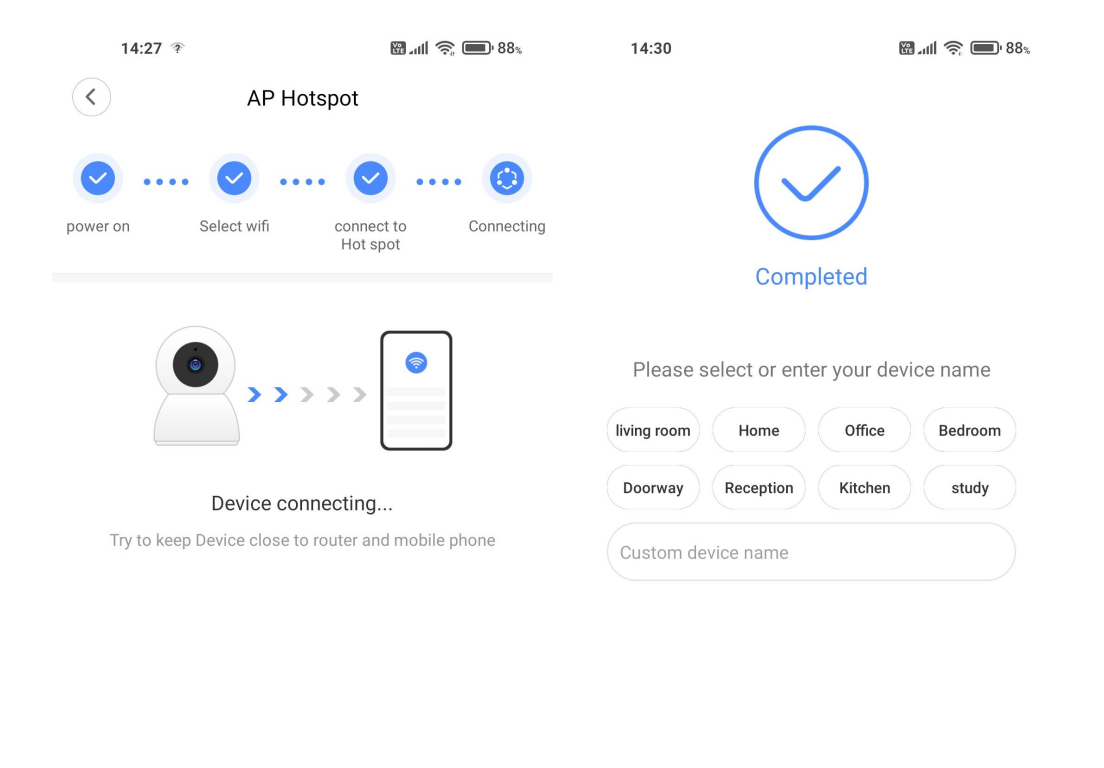

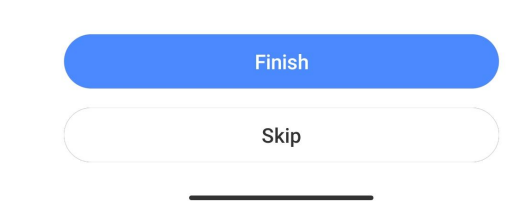

Klikamy Skip. Kamera pojawi się na liście urządzeń. Teraz możemy zdecydować, czy zostać w trybie LAN (dostęp w wewnętrznej sieci i przez internet), czy wystarczy nam tryb AP (wizjer stawia swój własny punkt dostępowy). W tym drugim przypadku należy nacisnąć i przytrzymać przycisk RESET (B) z tyłu urządzenia przez 10 sek. Rejestrator się wyłączy, po chwili ponownie włączy z ustawieniami fabrycznymi i ustanowi swój własny punkt dostępowy. Należy pamiętać, aby po takiej czynności przełączyć sieć WiFi w telefonie na tę od wizjera.

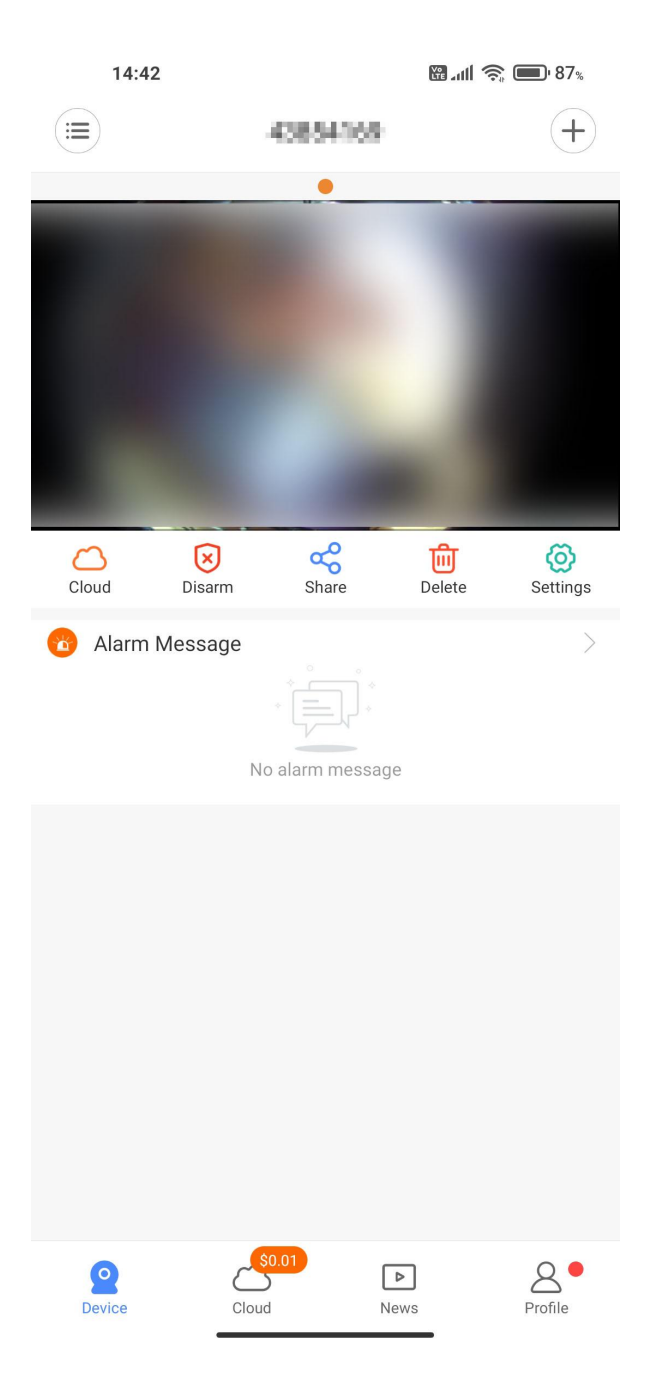

Opcje na ekranie głównym:

Na samej górze od lewej strony mamy przycisk filtrowania urządzeń, jeśli mamy więcej niż jedno. Obok nazwa kamery i po prawej przycisk dodawania nowej.

Pod obrazem z wizjera, w kolejności od lewej strony mamy:

- 1. Cloud możliwość wykupienia zapisu w chmurze / dostęp do chmury
- 2. Disarm / Arm rozbrojenie / uzbrojenie kamery (detekcja alarmy)
- 3. Share udostępnienie urządzenia na maila lub numer telefonu
- 4. Delete usunięcie kamery (tylko przy połączeniu telefonu z internetem)
- 5. Settings ustawienia

Symbolem zębatki przechodzimy do ustawień kamery (wyjaśnione dalej).

Przyciski na dole (od lewej):

- lista dodanych urządzeń
- $\triangleright$  możliwość wykupienia zapisu w chmurze / dostęp do chmury
- wiadomości od producenta aplikacji
- $\triangleright$  profil użytkownika

Po kliknięciu na kamerę zostaniemy przeniesieni do podglądu na żywo.

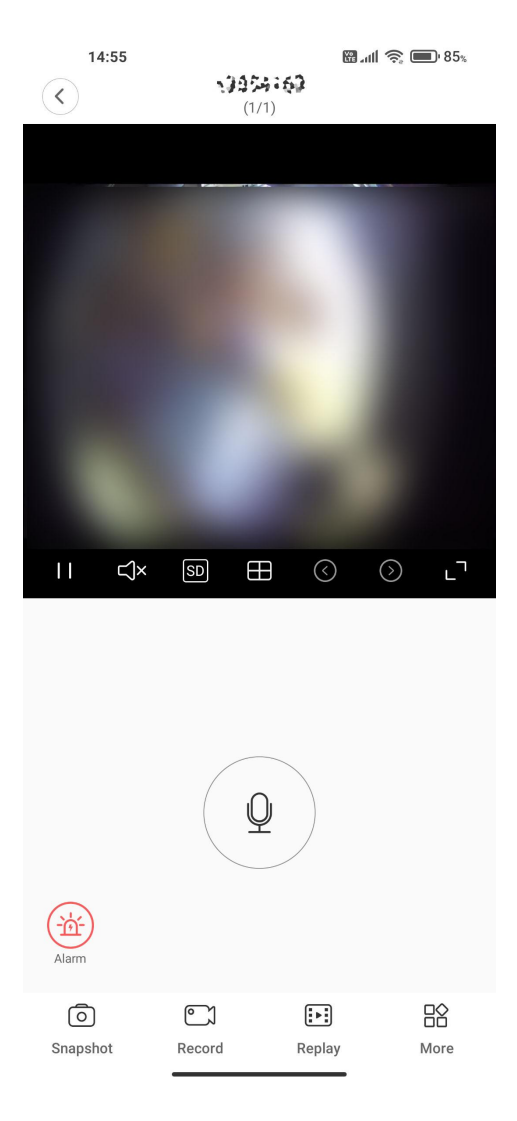

Pod obrazem znajdują się przyciski (od lewej):

- pauza / odtwarzanie obrazu
- włączenie / wyłączenie dźwięku
- zmiana jakości obrazu HD / SD
- podział ekranu przy większej ilości skonfigurowanych kamer
- strzałki lewo / prawo zmiana na inną skonfigurowaną kamerę
- rozciągnięcie obrazu na cały ekran

Na środku ekranu znajduje się przycisk komunikacji (nieobsługiwany – kamera nie ma głośnika).

Na dole ekranu znajdują się przyciski (od lewej):

- wykonanie zrzutu obrazu kamery
- zapis video tego co widzi kamera lokalnie na telefonie
- odtwarzanie zapisanych nagrań
- pod opcją More kryje się przycisk obrócenia obrazu

### <span id="page-7-0"></span>**5. Dostęp do nagrań zapisanych na karcie pamięci**

Po kliknięciu przycisku Replay dostępnego pod obrazem na żywo uzyskamy dostęp do plików zapisanych na karcie pamięci (i w chmurze, jeśli jest wykupiona). Pojawi się ekran jak poniżej.

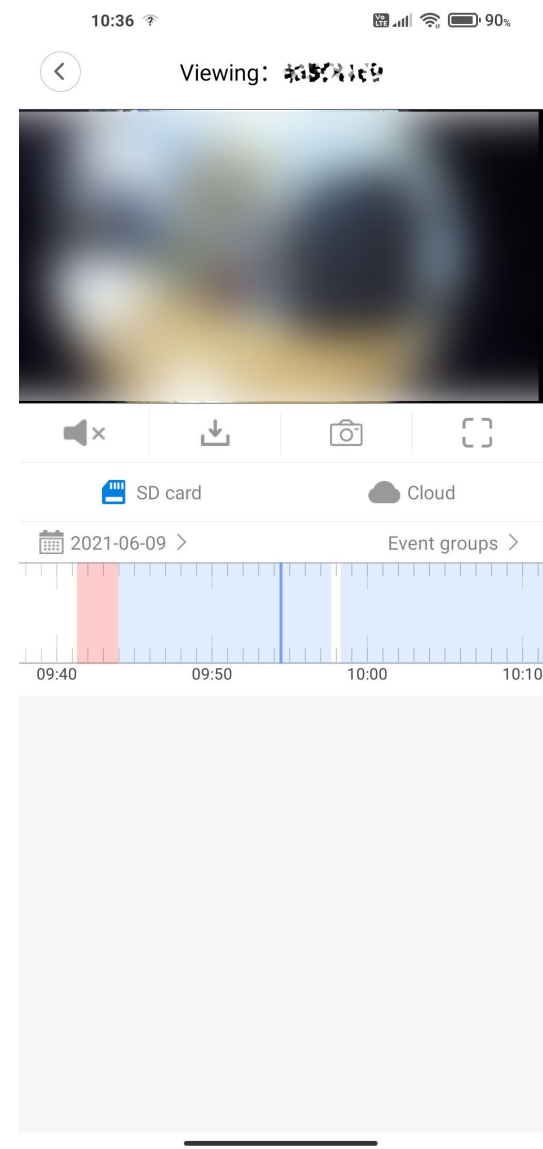

Pod obrazem znajdują się przyciski (od lewej):

- włączenie / wyłączenie dźwięku
- ściągnięcie wybranego / odtwarzanego nagrania na telefon
- wykonanie zrzutu ekranu podczas odtwarzania
- rozciągnięcie obrazu na cały ekran

Poniżej znajdują się przyciski wyboru źródła nagrań – karta pamięci lub chmura.

Pod nimi jest oś czasu z zaznaczonym na niej czasem nagrań – na niebiesko nagranie ciągłe, na czerwono detekcja. Po lewej stronie można wybrać z kalendarza dzień, z którego interesują nas nagrania, a po prawej sposób wyświetlania nagrań – linia czasowa (timeline) lub grupy zdarzeń (event groups). Przy ciągłym zapisie materiał automatycznie dzielony jest na dziesięciominutowe pliki.

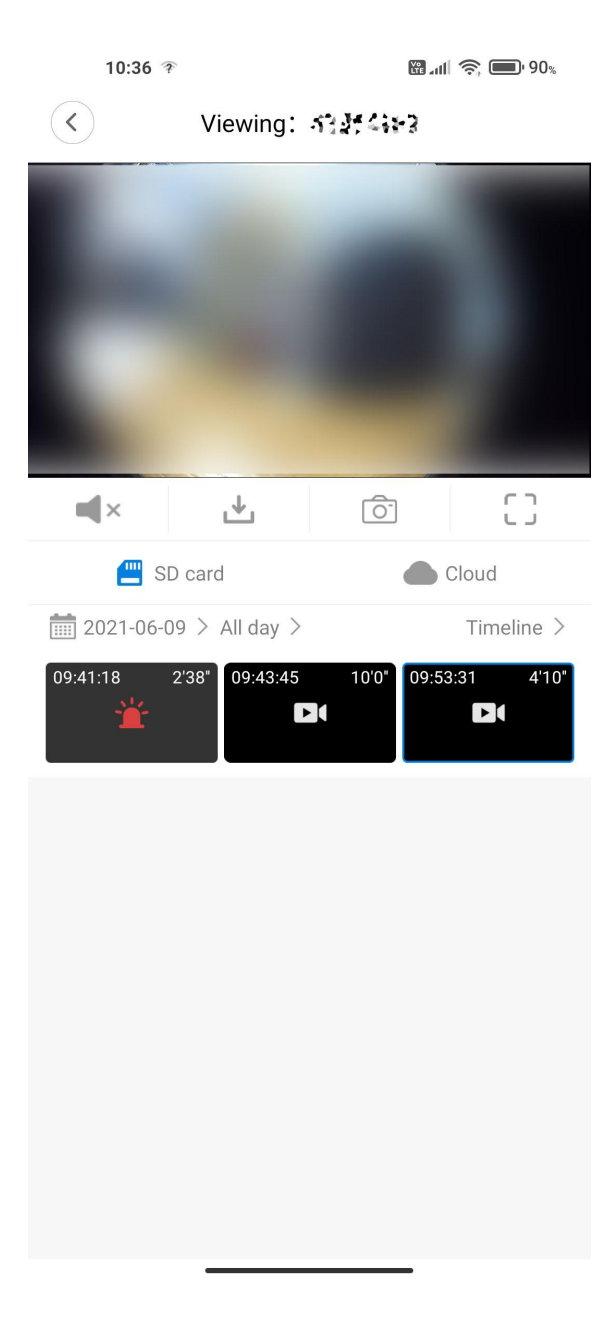

## <span id="page-9-0"></span>**6. Ustawienia kamery**

Po kliknięciu przycisku zębatki. Pojawi się ekran ustawień.

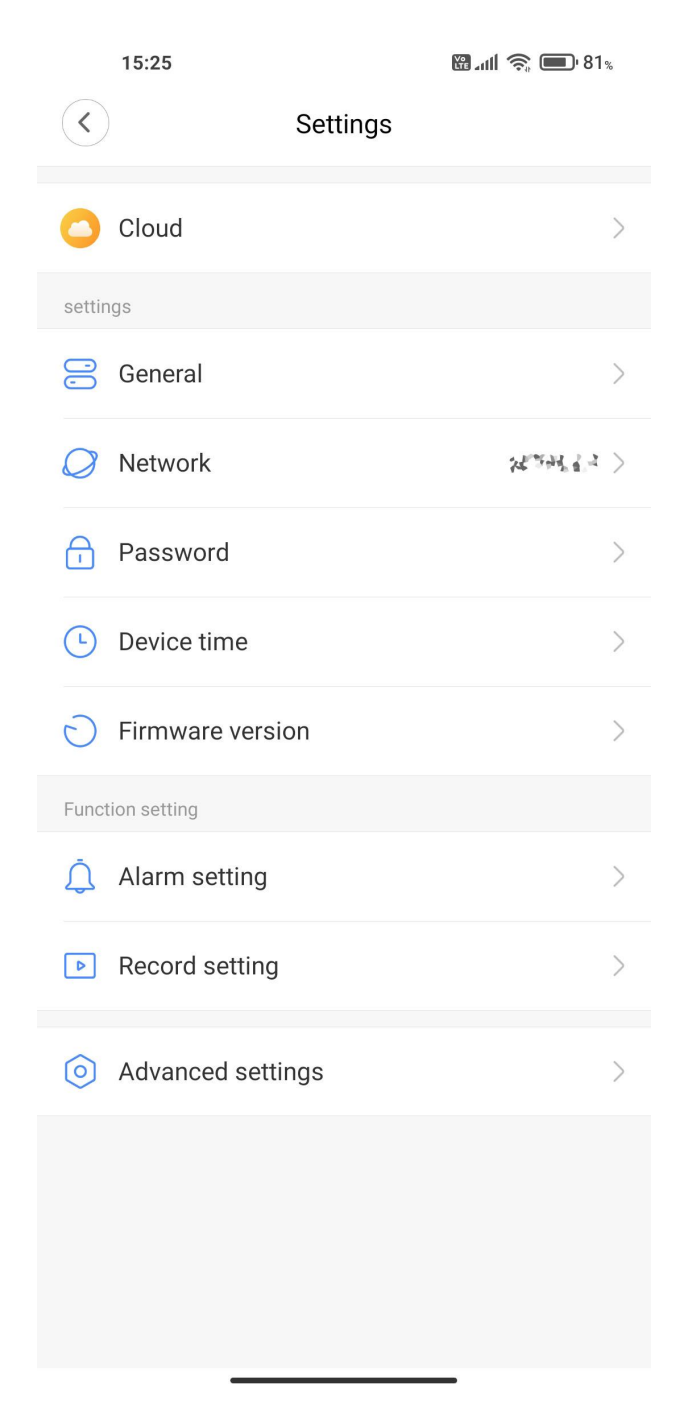

W kolejności od góry:

 $\triangleright$  Cloud - możliwość wykupienia zapisu w chmurze / dostęp do chmury Chmura daje możliwość zapisu nagrań w innym miejscu pozakartą microSD włożoną do urządzenia. Jest to usługa płatna i przywiązana tylko do jednego urządzenia, a nie do całego konta. Po kliknięciu w niebieski plus łączymy z tą usługą konkretne urządzenie dodane do naszego konta. Nagrania z chmury można odtworzyć z menu Replay.

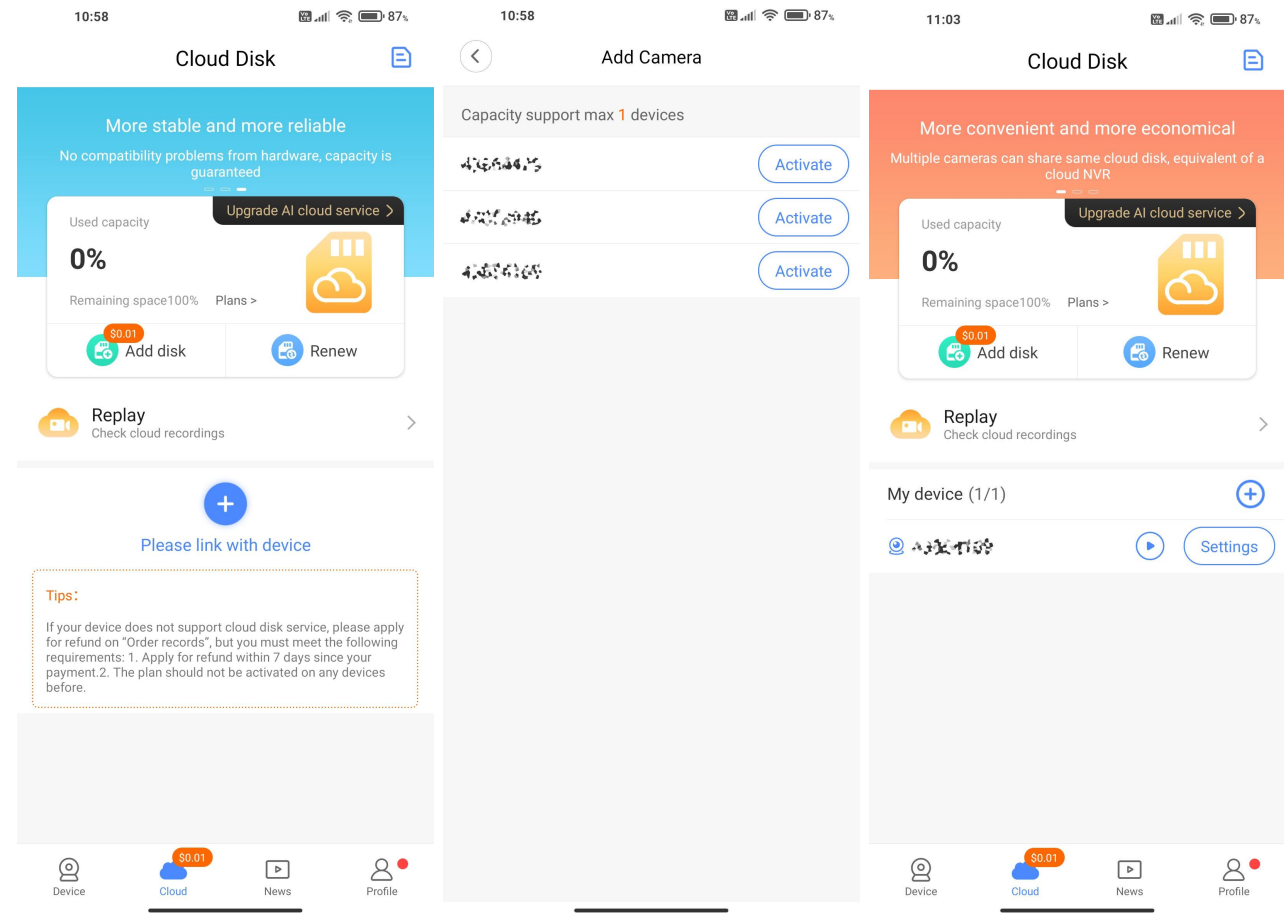

- $\triangleright$  General nazwa i ID urządzenia
- Network wybór sposobu działania:
	- $\circ$  AP hotspot mode urządzenie stawia własny punkt dostępowy
	- $\circ$  WiFi station mode połączenie z zewnętrznym routerem
	- o poniżej jest lista widocznych sieci, jeśli urządzenie jest w trybie AP lub widoczna jest sieć, z którą aktualnie jest połączone urządzenie w trybie WiFi
	- Po jakiejkolwiek zmianie ustawień należy kliknąć przycisk Save.
- $\triangleright$  Password zmiana hasła dostępu do kamery
- Device time czas powinien zostać automatycznie ściągnięty z routera, ale jeśli nie jest, to tutaj można zmienić strefę czasową i skalibrować ustawienia czasu
- $\triangleright$  Firmware version sprawdzenie i aktualizacja wersji oprogramowania urządzenia

 $\triangleright$  Alarm setting – włączenie / wyłączenie alarmów

Po przesunięciu suwaka Alarm on na prawo pojawią się dodatkowe opcje.

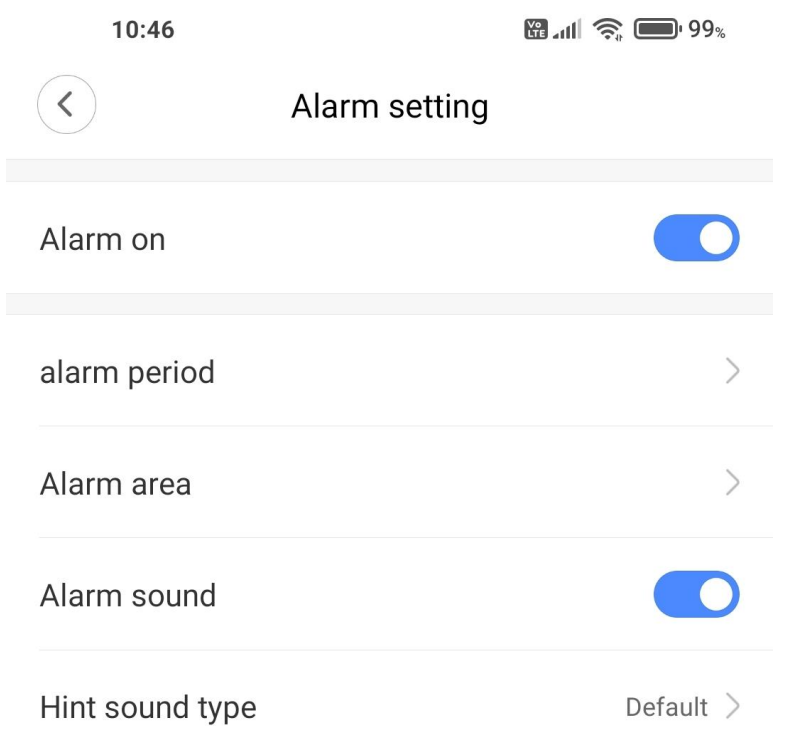

- alarm period pozwala ustalić czas obowiązywania alarmów, są trzy predefiniowane okresy – All day (24 h/dobę), Daytime (8-20), Night (20-8) oraz możliwość zdefiniowania własnych trzech okresów (Time setting) Please click the square to set the alarm area
- Alarm area (po prawej) pozwala ustawić obszar obrazu, który ma być brany pod uwagę przy detekcji ruchu (tylko ruch wykryty w wybranym obszarze obrazu będzie powodował alarm i zapis)
- Alarm sound włącza / wyłącza dźwięk alarmu
- > Alarm sound włącza / wyłącza dźwięk alarmu<br>> Hint sound type umożliwia wybranie lub nagranie dźwięku alarmu

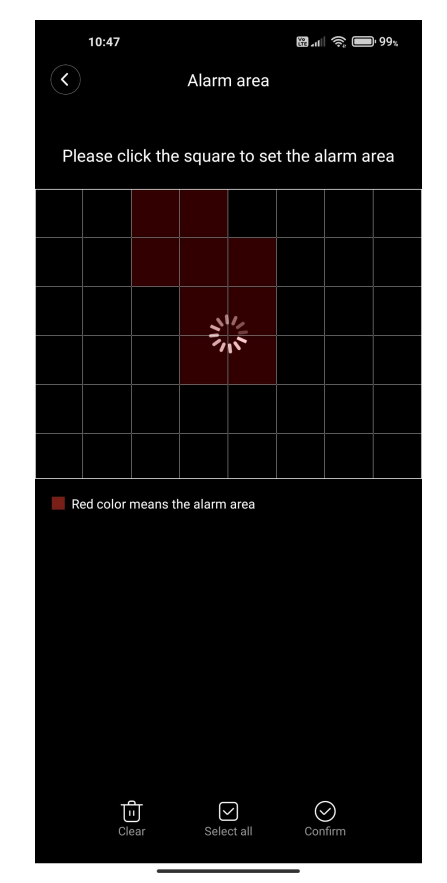

 $\triangleright$  Record setting – tutaj znajdują się ustawienia zapisu

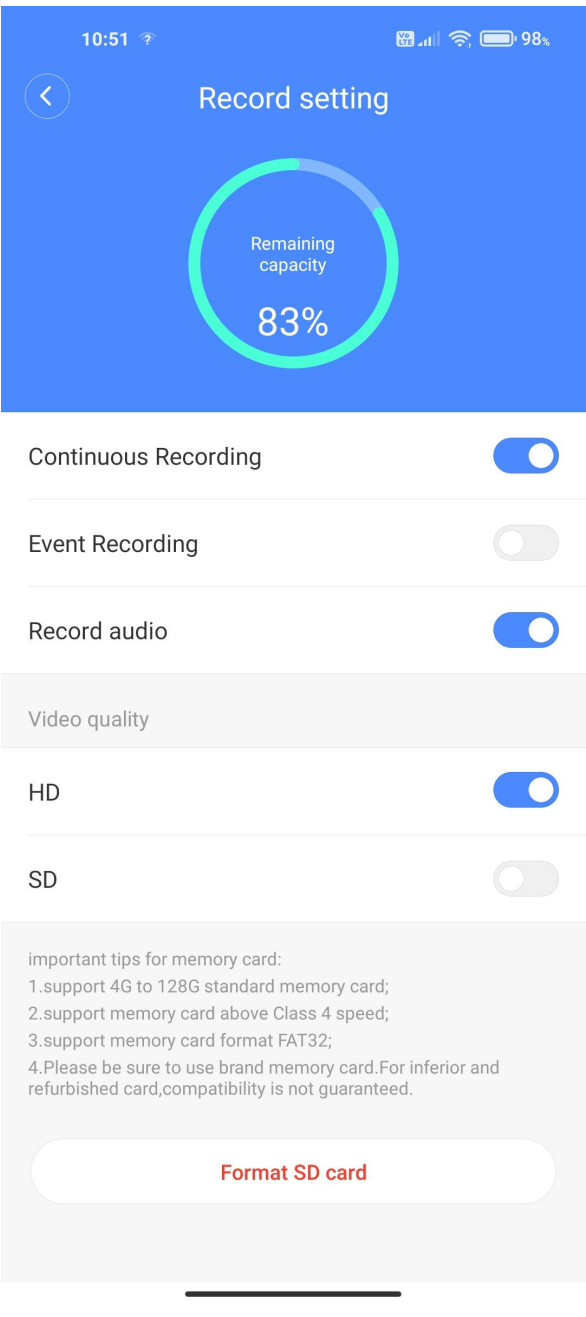

- o informacja o pozostałej wolnej pamięci na karcie
- $\circ$  Continuous Recording nagrywanie ciągłe
- o Event Recording nagrywanie zdarzeń detekcja ruchu
- o Video quality przełączenie jakości HD / SD

Poniżej znajduje się przycisk formatowania karty pamięci.

- $\triangleright$  Advanced settings zmiana ustawień zaawansowanych
	- $\circ$  IP możliwość zmiany sposobu ustawienia numeru IP w sieci automat / manualny i ręcznego wpisania parametrów sieci
	- o Device voice prompt głosowa konfiguracja urządzenia
	- o Language zmiana języka